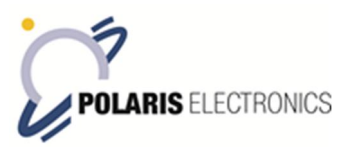

## How to setup GRANDSTREAM GXP1625 on a LARS Thrane LT-3100 Iridium

- 1. Make sure the LT-3100 and GXP1625 is on same network.
- 2. Find the IP address of the LT-3100 from Menu->System->Network
- 3. Connect a laptop to the same network and visit the web-interface of the LT-3100 login by username/password: admin/admin
- 4. Go to: Configuration->SIP Enable the needed SIP Numbers and set a Password and ID

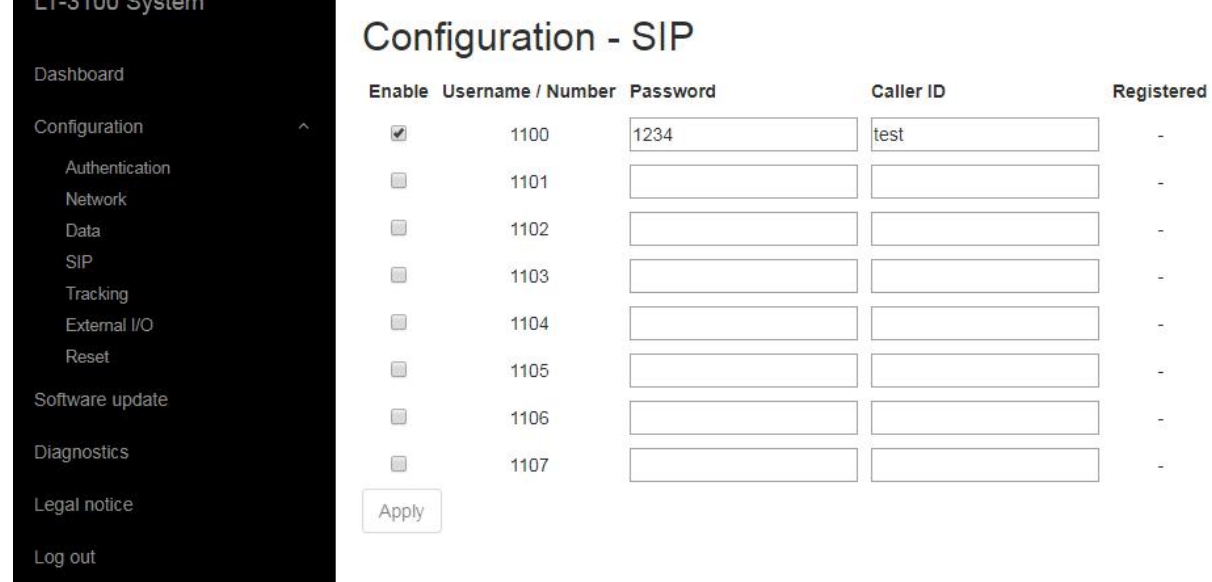

## 5. Find the IP address of the GXP1625: Menu -> Status -> Network Status

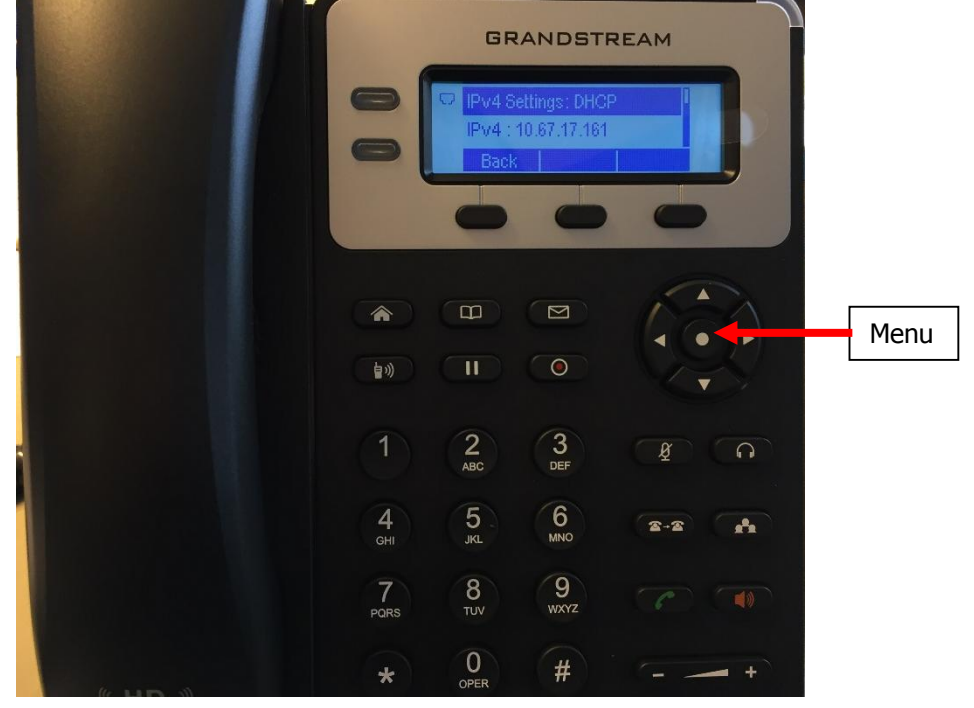

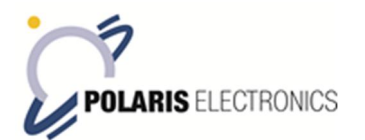

6. Visit the web-interface of the GXP1625 – login by username/password: admin/admin

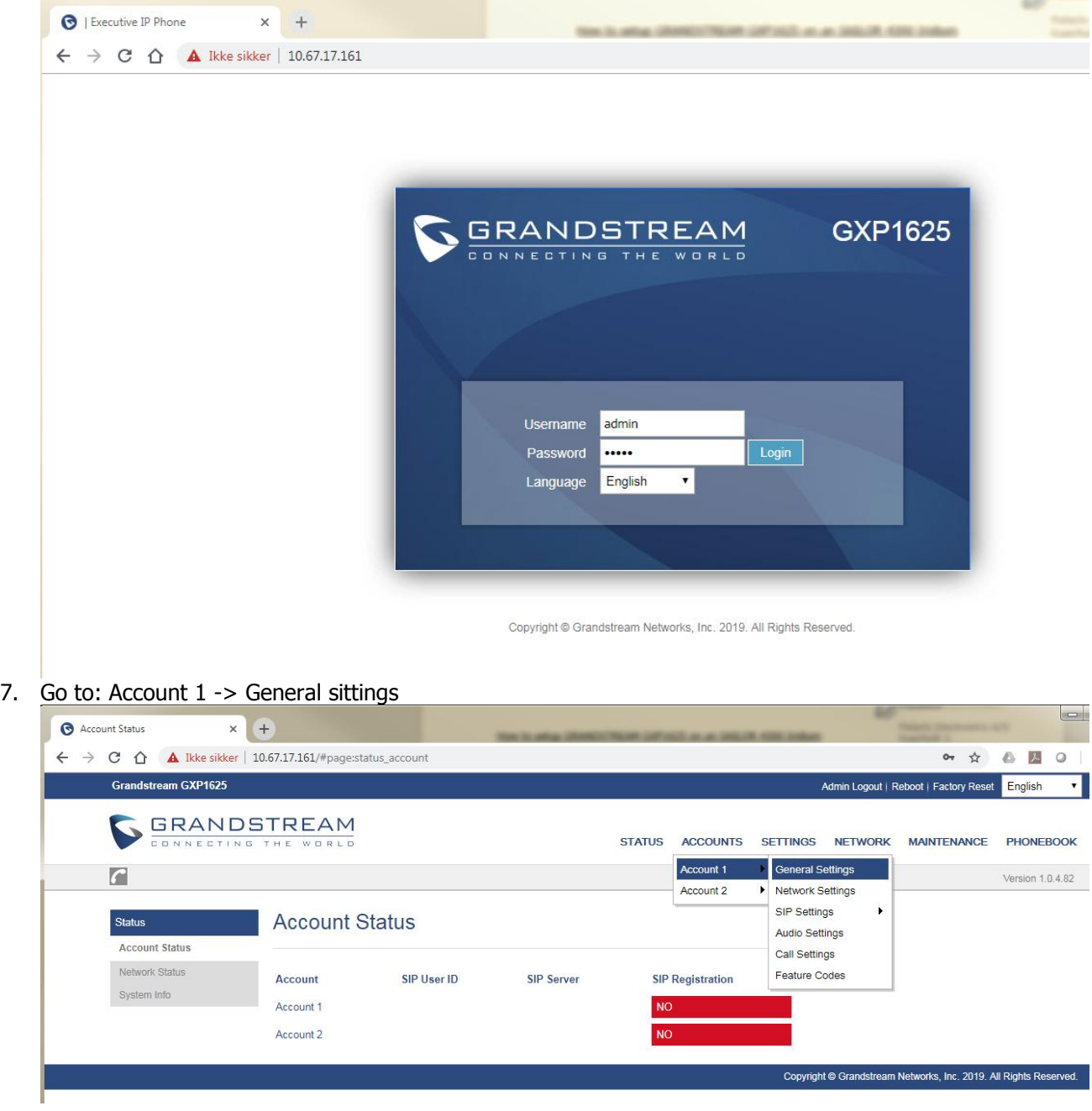

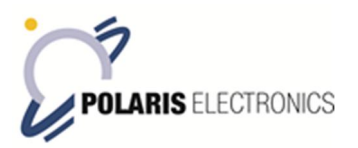

8. Setup: Account Name, SIP server and SIP User ID.

Account Name: The displayed name on the display. Ex. Set it as product or phone number. SIP Server: IP address of LT-3100

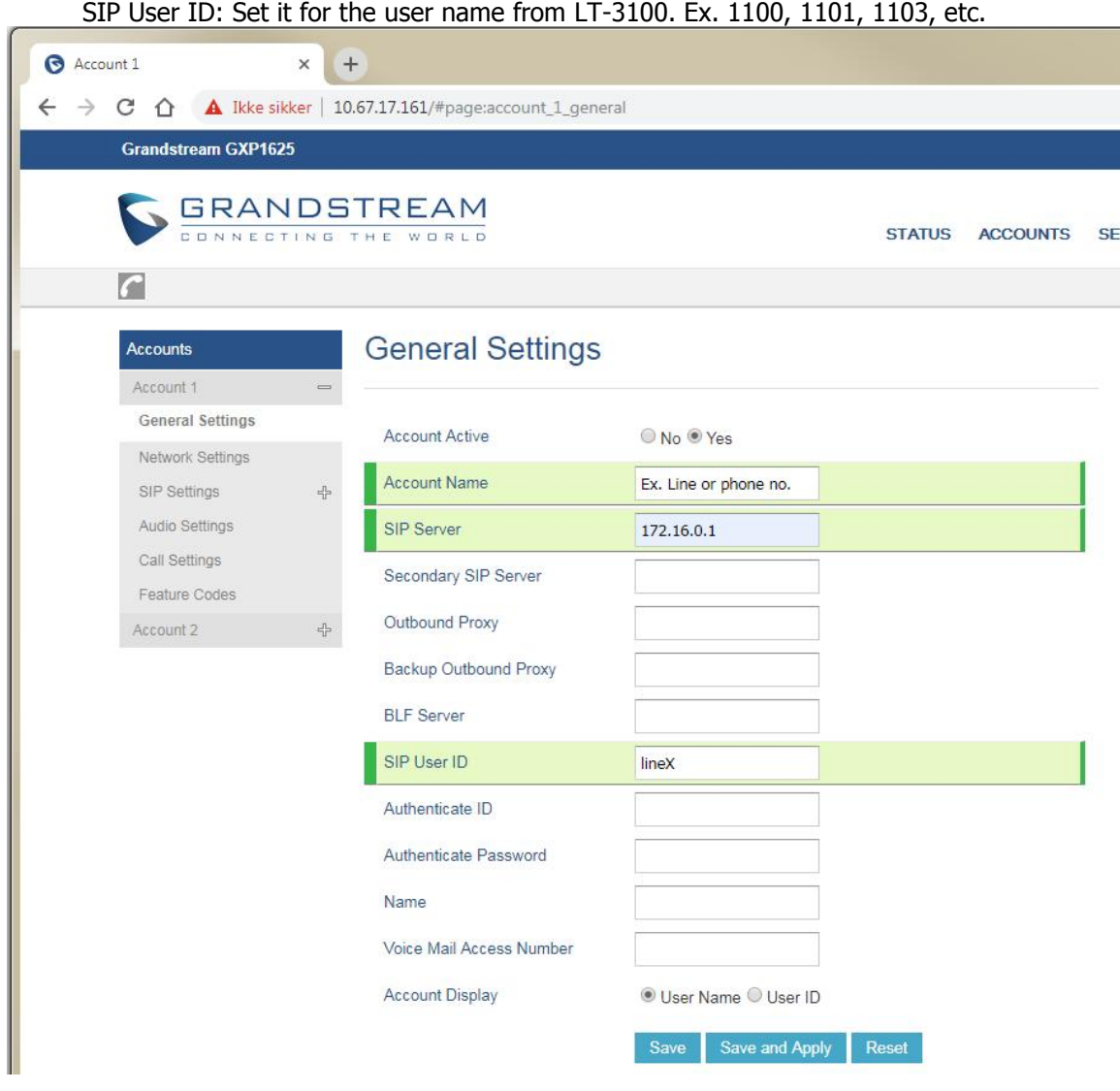

Version: 14MAR2019/JEA